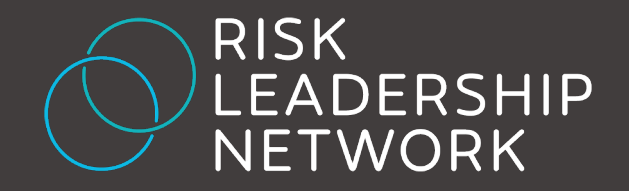

# Member Guide

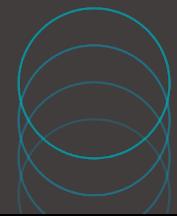

### Welcome

Welcome to the Risk Leadership Network.

This guide is designed to help you get the most out of our platforms and services.

The Risk Leadership Network was created to transform how the risk community collaborates and shares insights – thank you for being a part of it.

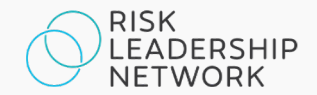

### 04

### Member Portal and access

### 05

Expert Network: Meetings

### 06

Expert Network: Private Messaging

### 08

Intelligence platform

### 13

### **Contact**

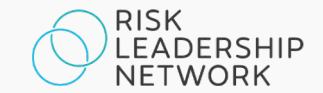

## Member Portal and access

### What is the Member Portal?

The Member Portal is where members log in to access the Risk Leadership Network's platforms and services. Members can access the portal by visiting members.riskleadershipnetwork.com.

#### How do my team and I get access?

During the onboarding process, your organisation will have been asked to provide the details of users who should gain access, up to a maximum number of users as stated in your membership agreement.

### What do I have access to?

Your account holder will have decided what you have access to during the onboarding process, in line with the limits specified in your membership agreement. All members have access to content, with a limited number of users within each organisation able to access meetings and private messaging discussions.

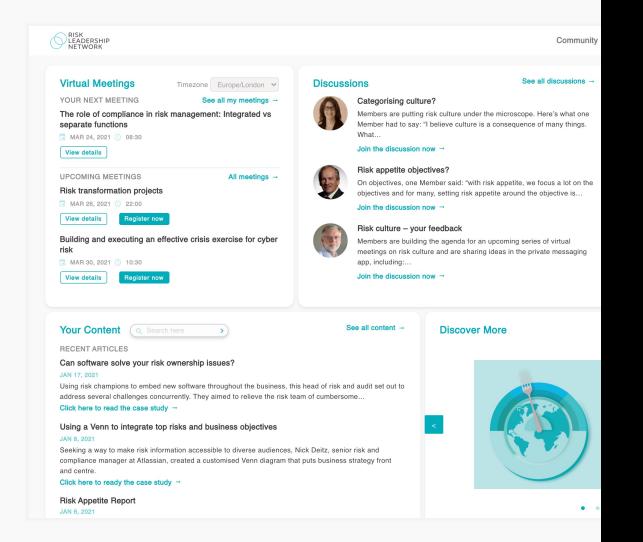

### Where are our login details?

Once your details have been given to us, we you the appropriate level of access. At that receive an email containing your username If you forget your password, go to the login click on 'Lost your password?'.

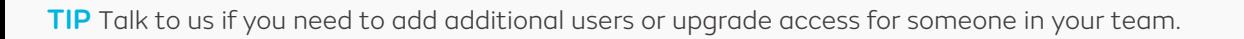

## Expert Network: Meetings

#### What's this?

Regular topic-focused virtual meetings connect members from around the world to share knowledge on specific risk management issues.

Hosted on Zoom and moderated by the Risk Leadership Network team, members are encouraged to ask questions and contribute throughout. The format is designed to provide convenient, time-efficient and outcome-oriented discussions.

#### How do I register for a meeting?

From the portal homepage, you'll see some upcoming meetings you can register for in the Meetings box. Click on 'All meetings' to open the full Meetings section where you can browse all upcoming and previous meetings, plus meetings you are registered for under My Meetings. Click on 'Register now' next to a meeting to reserve your place. Please note that most meetings have a limited number of places available.

#### How do I join a meeting?

Once registered for a meeting, you will receive an email from Zoom containing joining instructions. We encourage all members to use a desktop browser or the Zoom app so that all available features can be accessed, but instructions for dialling in are provided if required.

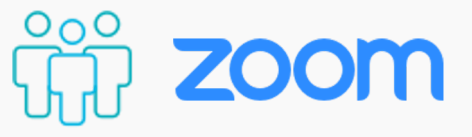

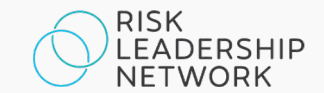

## Expert Network: Private Messaging

### What's this?

Private messaging provides on-demand access to members and subject matter experts from around the world.

Using Guild, a dedicated messaging app for professionals, members are invited into focused risk management groups containing related conversation threads.

#### How do I access it?

Members are invited into groups by the Risk Leadership Network team. If you have access to private messaging, once you have logged into the portal you will shortly be invited into our principal members group – at this point you will receive an email from Guild asking you to set up your profile and preferences before you gain access to the group.

Once set up with a profile on Guild, we recommend that members use the Guild app on mobile for the best experience. Search 'Guild' in your app store to download. Guild's full functionality can however be accessed on desktop by visiting quild.co/app.

Recent discussion threads can be found and accessed via the Discussions section of the portal homepage.

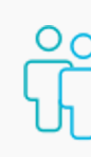

## Expert Network: Private Messaging

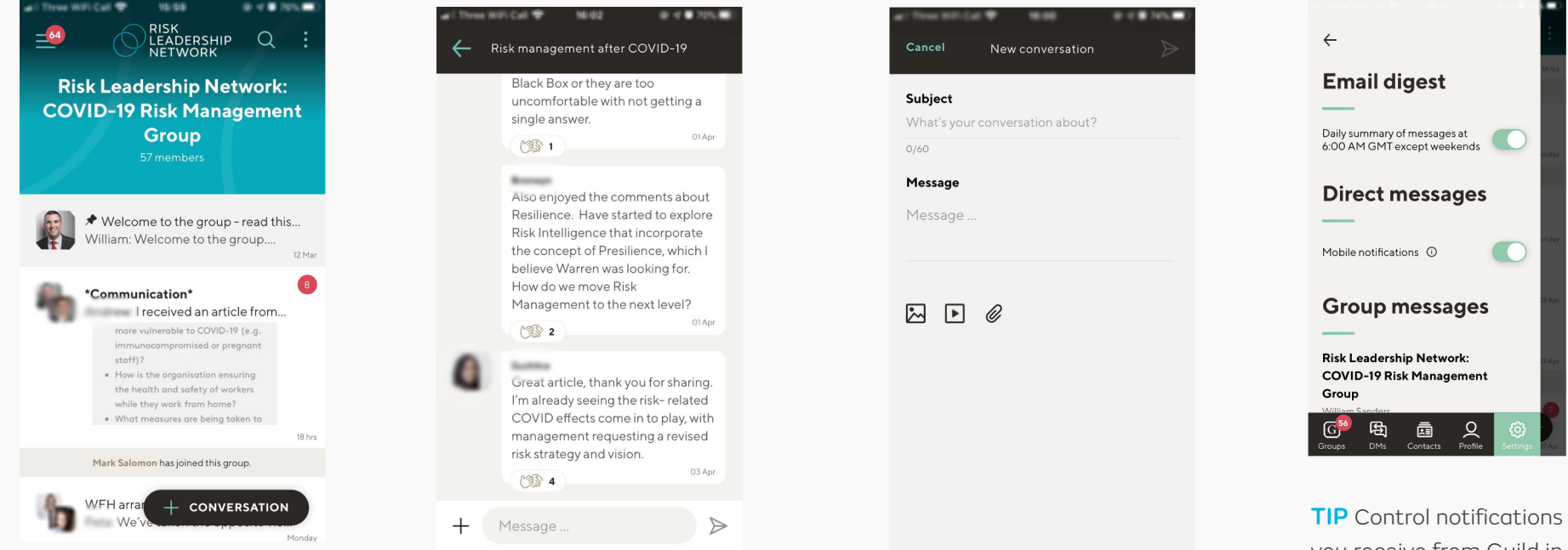

Tap to enter any groups you're part of from the 'Groups' tab in the Guild app. Conversations will display with the most recent at the top, with the number of unread messages indicated in red. Tap on a conversation to view and reply to messages. To start a new conversation topic, tap the plus icon.

TIP Give applause to others to show your appreciation by hitting the clapping hands icon next to messages.

you receive from Guild in Settings.

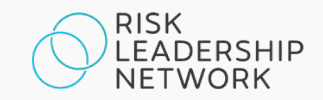

#### What is the Intelligence platform?

Risk Leadership Network's Intelligence platform is a searchable database of peer-contributed case studies, tools and templates. Contributed by members, current and former senior risk managers and subject matter experts from around the world, the Intelligence platform is a melting pot of new ideas and shared learnings.

#### How do I access it?

From the portal homepage, click on an item within the 'Your Content' box, or start a search. You will be logged in to the platform automatically.

#### Key features

- Search and Quick Preview quickly find relevant content
- Clippings and Library copy key content into custom, shareable reports
- Notes highlight important insights by adding personal or shared annotations
- Compare view sections of a document, or sections from separate documents, side by side
- Download export your clippings, custom reports, sections of documents and even entire documents, as well as supplementary attachments, to ready-to-use Office formats

TIP If you have a question about a contribution, use the 'Ask the contributor' function to send a message.

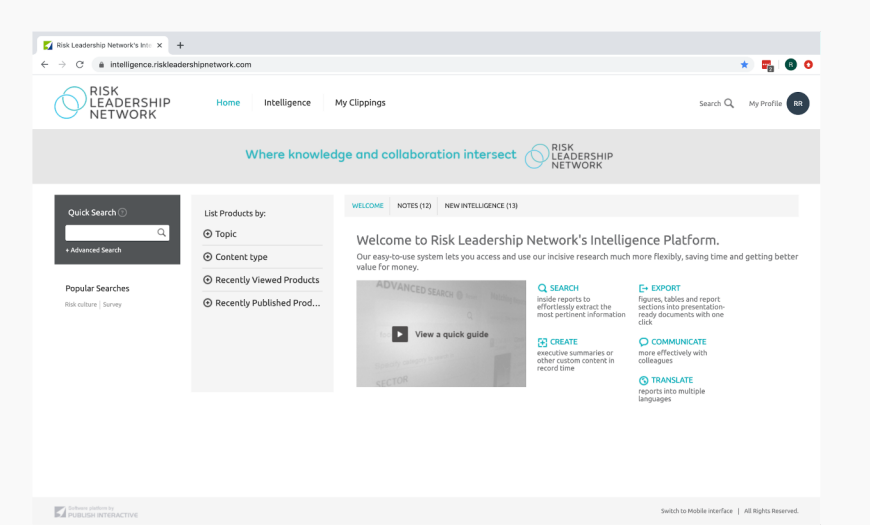

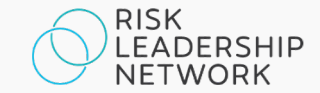

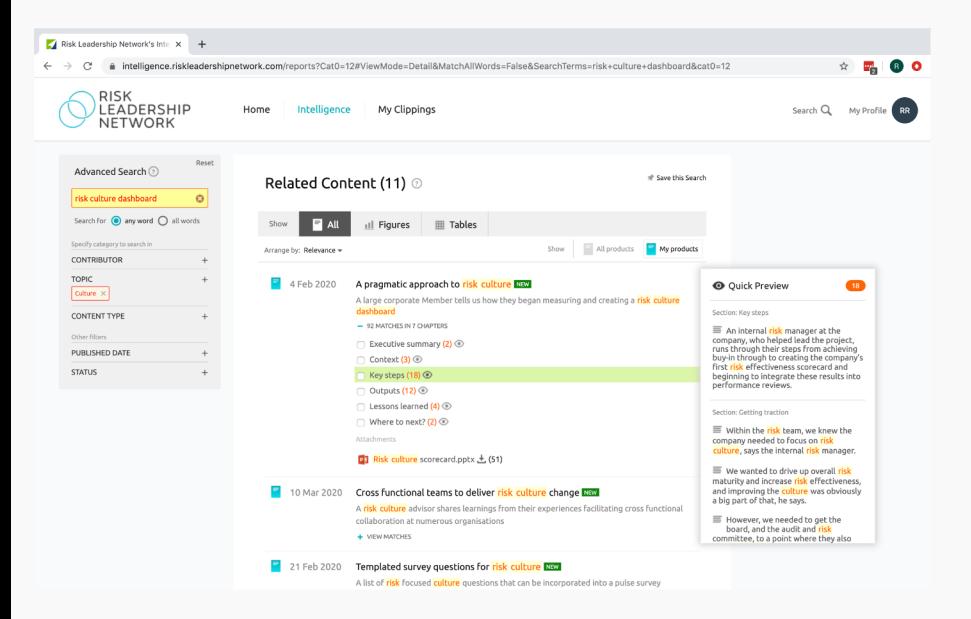

#### **Search**

A powerful search engine indexes all contributions, including attachments, to ensure members can quickly find relevant content.

To focus your search, you can also filter by Contributor, Topic, and Content Type.

You can use this to search the whole database, or to search within a document that you already have open.

#### Quick Preview

The Quick Preview function allows members to preview content appearing in search results before opening full documents.

Use this to quickly browse sections of contributions when reviewing your search results.

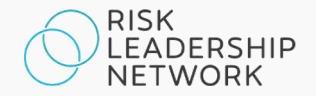

TIP Click the eye icon next to sections within search results to access Quick Preview.

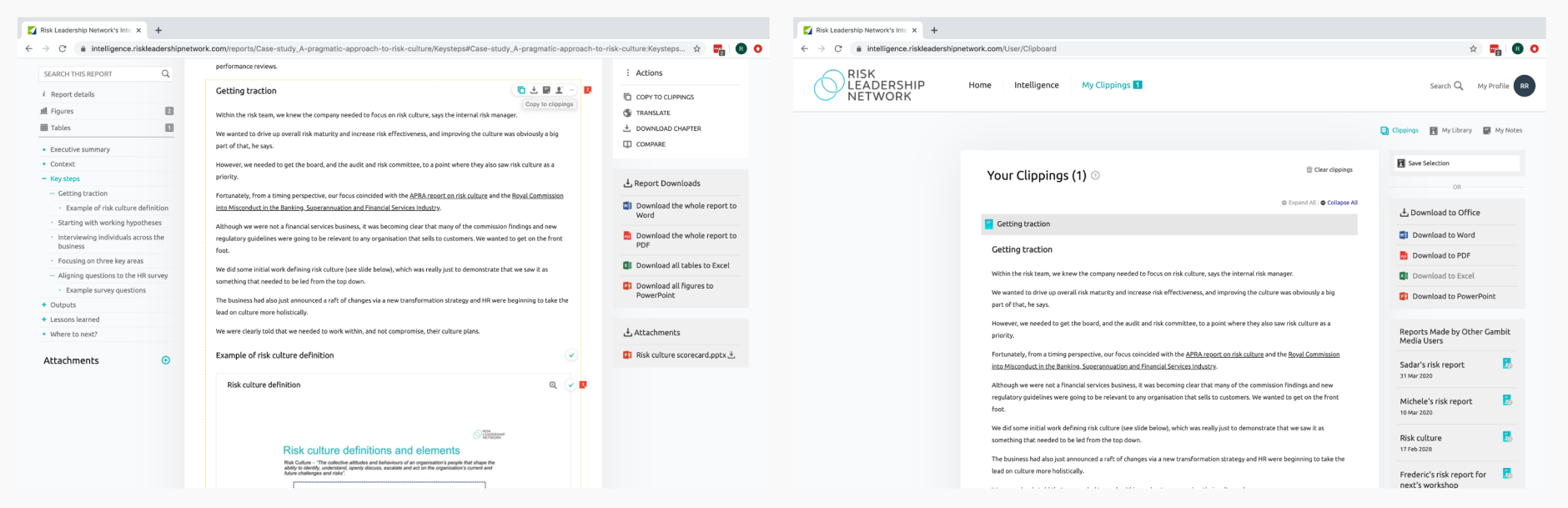

### Clippings and Library

Hover over the three dots in the top right of any section of content within a document to access the 'Copy to clippings' button. The section will then be waiting for you in 'My Clippings', accessed via the main navigation. To consolidate your clippings, go to My Clippings and click 'Save Selection'. You will then be prompted to add the clippings to an existing Report, or create a new one. Click on 'My Library' to access your reports, as well as reports shared by other members of your team.

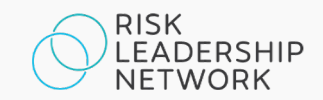

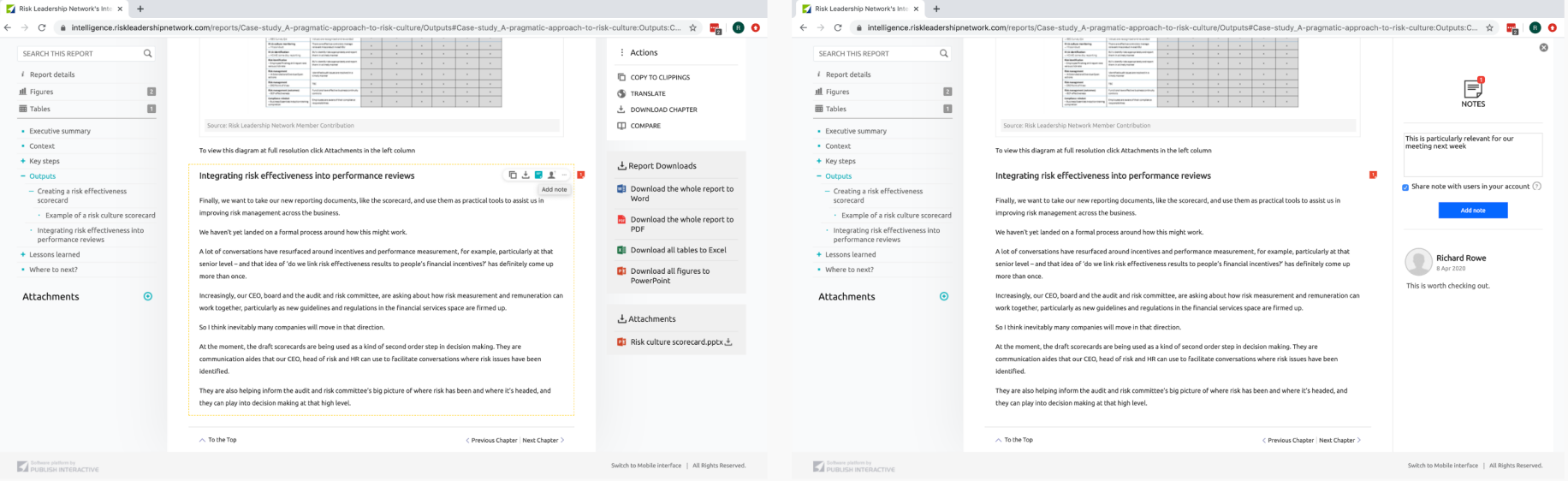

#### **Notes**

Hover over the three dots in the top right of any section of content and click on 'Add note' to leave notes for you and/or your team to see. If a section contains notes this will be indicated by a red icon containing the number of notes – click on this to view the notes that have been added by you and your team. To access all of your notes, click on 'My Profile' (top right) and then click on 'My Notes'.

TIP Tick 'Share note with users in your account' if you want the note to be visible to your team.

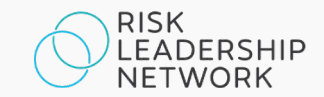

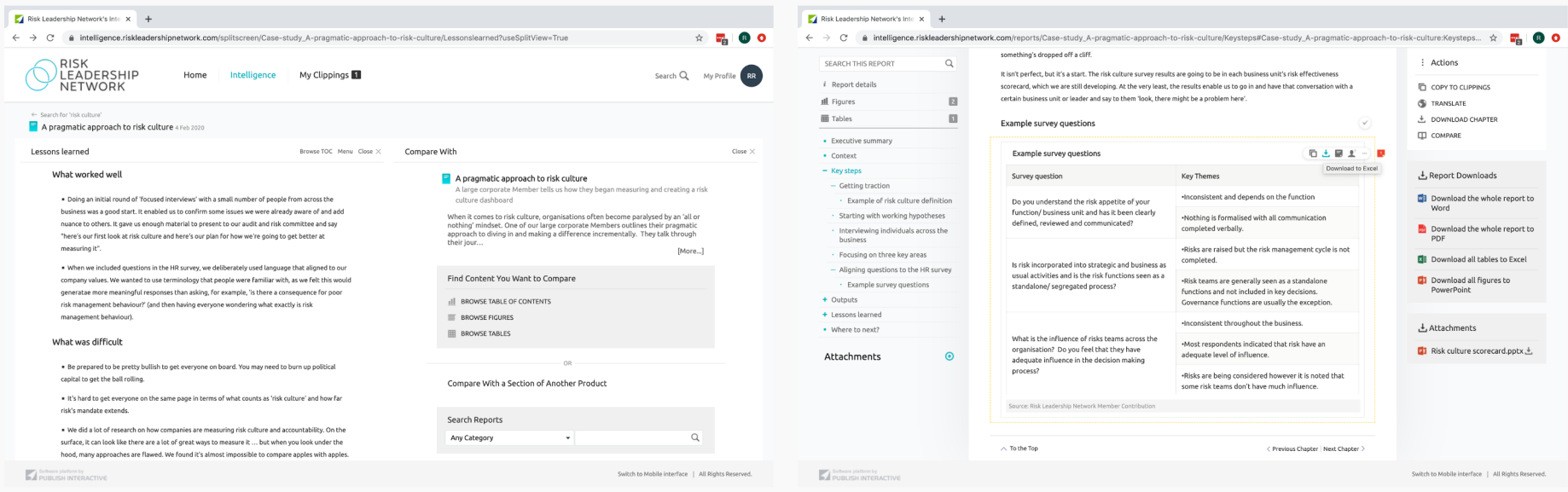

### **Compare**

Use Compare (found in the right pane next to any document) to look at sections within a report, or from different reports, side by side. You might want to compare the 'Lessons learned' from two related contributions, for example. Every contribution is structured in the same way to provide maximum practical value.

### **Download**

Hover over the three dots next to a section or use the links in the right pane to download content to Word, Excel, PowerPoint or PDF (as appropriate/desired).

**TIP** Look out for supplementary resources under Attachments (in the right pane).

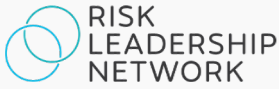

### **Contact**

### EMEA

Benedict Lam

Community and content manager

benedict.lam@riskleadershipnetwork.com

### Asia-Pacific

Charlotte Pordage

Community and content manager

charlotte.pordage@riskleadershipnetwork.com

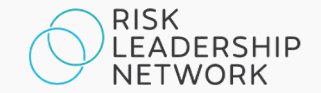